# 將VPN使用者新增到RV130和RV130W上的PPTP VPN伺服器

### 目標 T

遠端訪問VPN允許單個使用者通過TCP/IP網路(例如網際網路)的安全連線連線到中心站點 。點對點通道通訊協定(PPTP)VPN伺服器最適用於遠端存取應用程式,但它們也支援LAN網 際網路。

本文檔的目的是向您展示如何使用點對點隧道協定配置VPN伺服器以及如何在RV130和 RV130W上新增新的PPTP VPN使用者。

### 適用裝置 i<br>I

·RV130 · RV130W

# PPTP伺服器配置

附註:在開始PPTP伺服器配置過程之前,建議您更改本地網路的IP地址預設設定。預設設定 可能會與客戶端的家庭網路重疊,從而導致連線問題。如果保留為預設值,則每次新增使用者 時還會顯示一條錯誤消息。在本指南中,我們將使用我們的網路作為10.0.0.0/24網路,路由器 使用IP地址10.0.0.1。有關更改網路IP地址的指南,請參閱[在RV130和RV130W上配置IPv4](ukp.aspx?vw=1&articleid=4997) [LAN](ukp.aspx?vw=1&articleid=4997)。

步驟1.使用配置實用程式,選擇VPN > PPTP Server。將打開「PPTP服務器」頁:

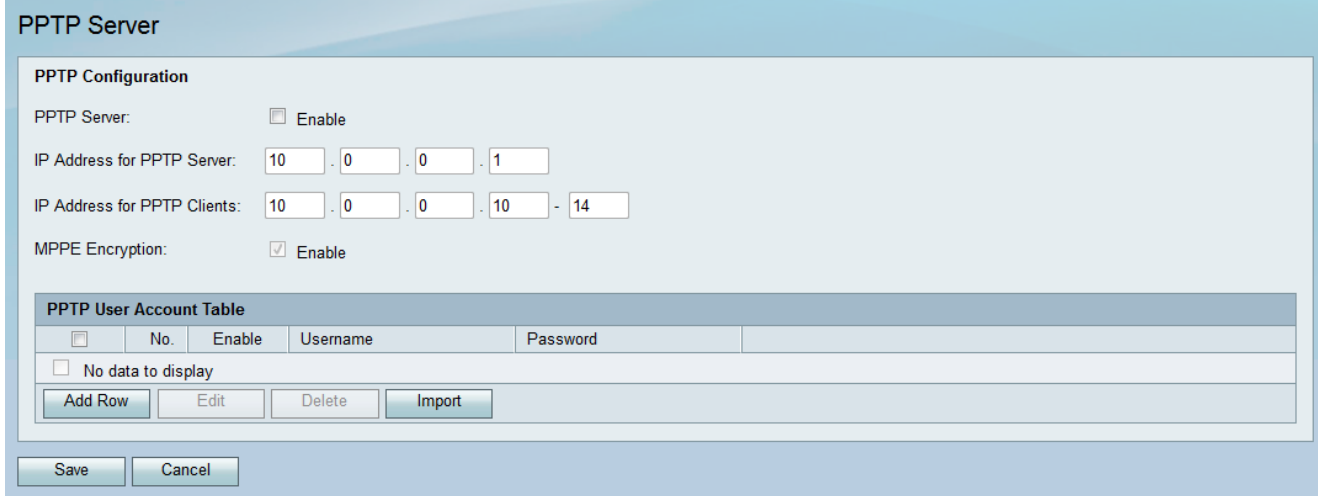

步驟2.在PPTP配置部分下,選中PPTP Server enable覈取方塊。

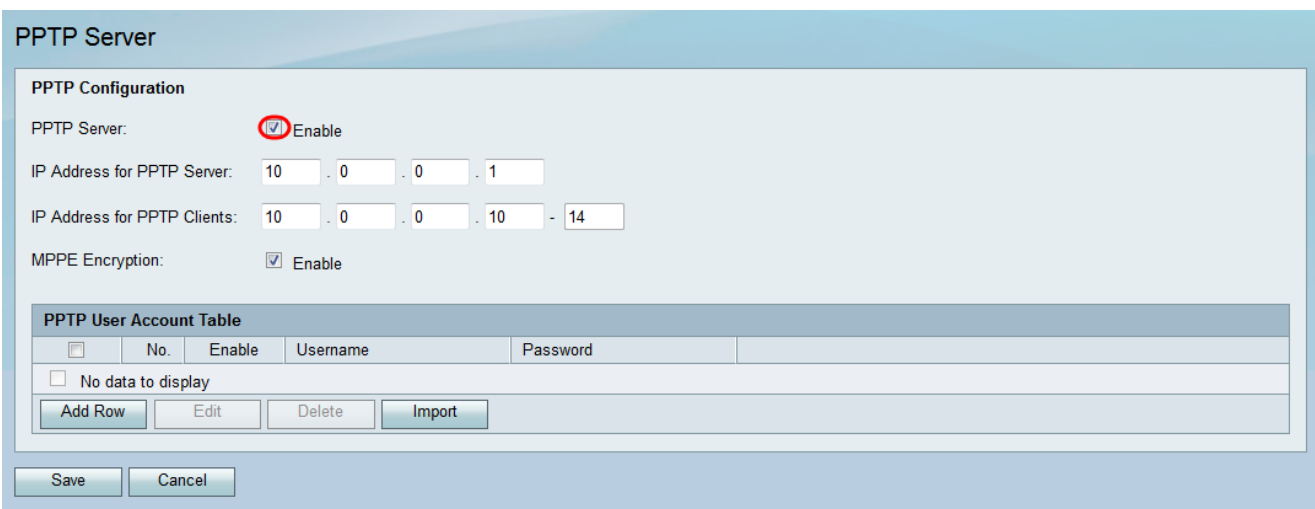

#### 步驟3.在PPTP伺服器的IP地址欄位中,輸入RV130或RV130W的LAN IP地址。

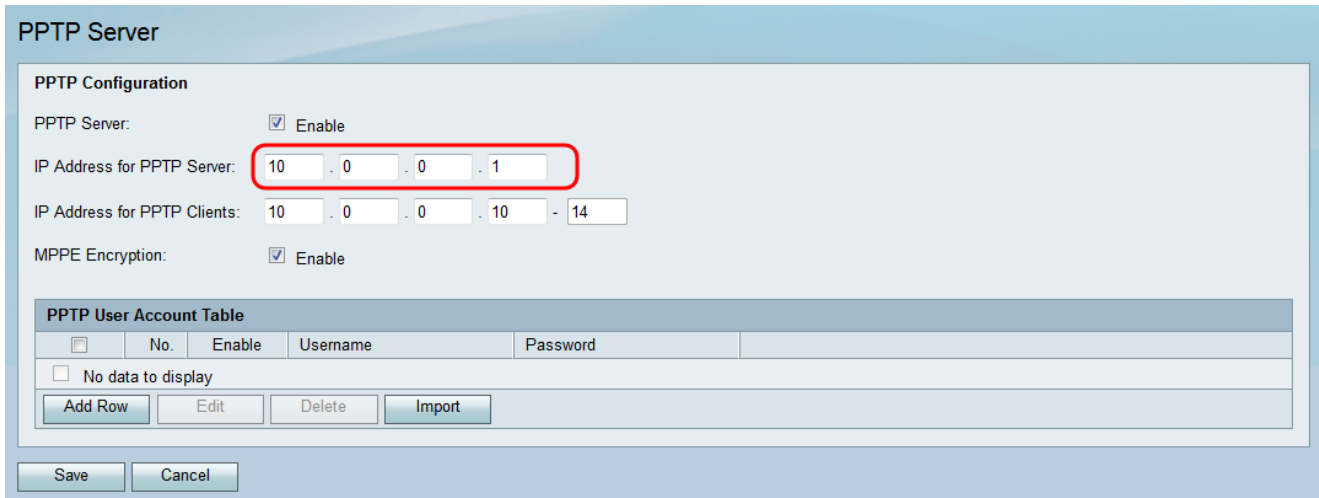

#### 步驟4.在PPTP客戶端的IP地址欄位中,輸入要分配給使用者的IP地址範圍。

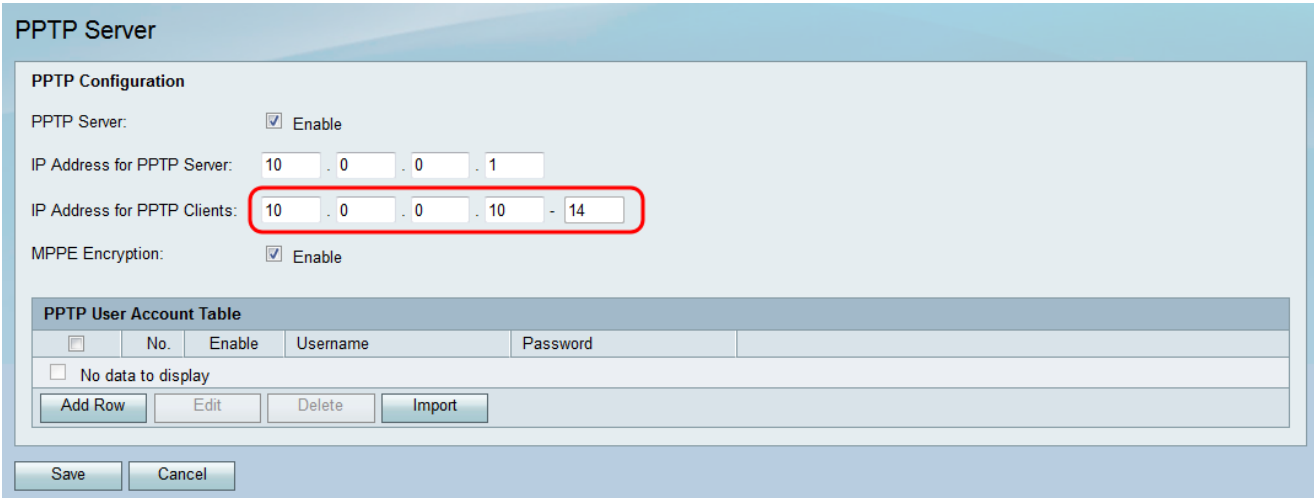

步驟5.選中Enable 覈取方塊,使MPPE加密可以加密點對點鏈路。Microsoft點對點加密 (MPPE)不僅加密點對點協定(PPP)資料包,而且使用壓縮演算法最佳化頻寬利用率,以支援 多個同時連線。只有啟用PPTP伺服器時,才能啟用或禁用此選項。

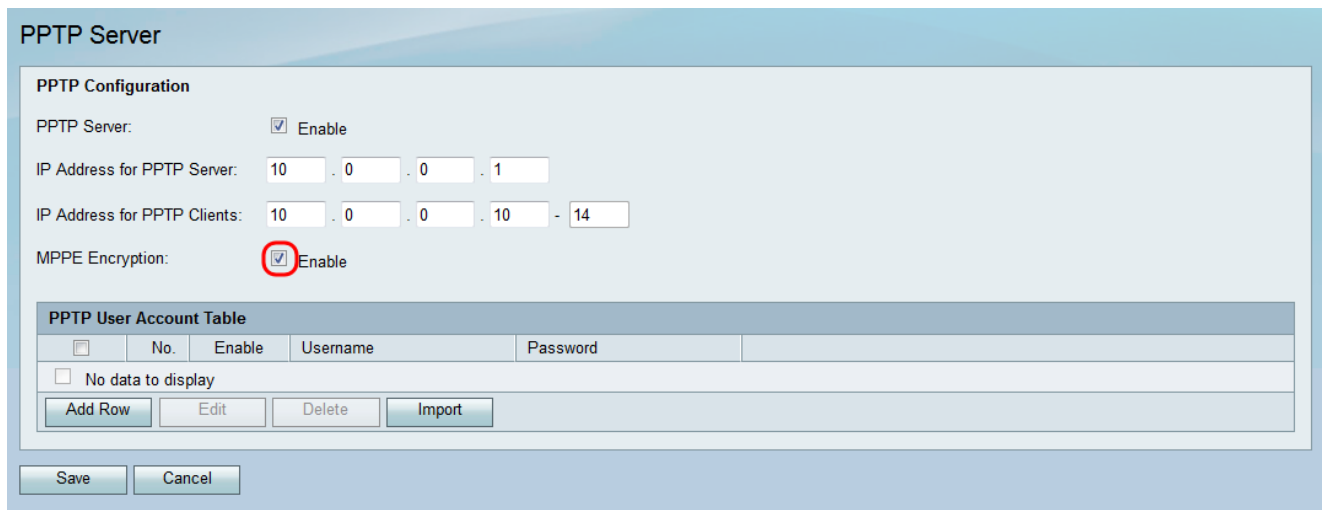

## 新增新的PPTP VPN使用者 ing a

步驟1.使用配置實用程式,選擇VPN > PPTP Server。將開啟PPTP Server頁面:

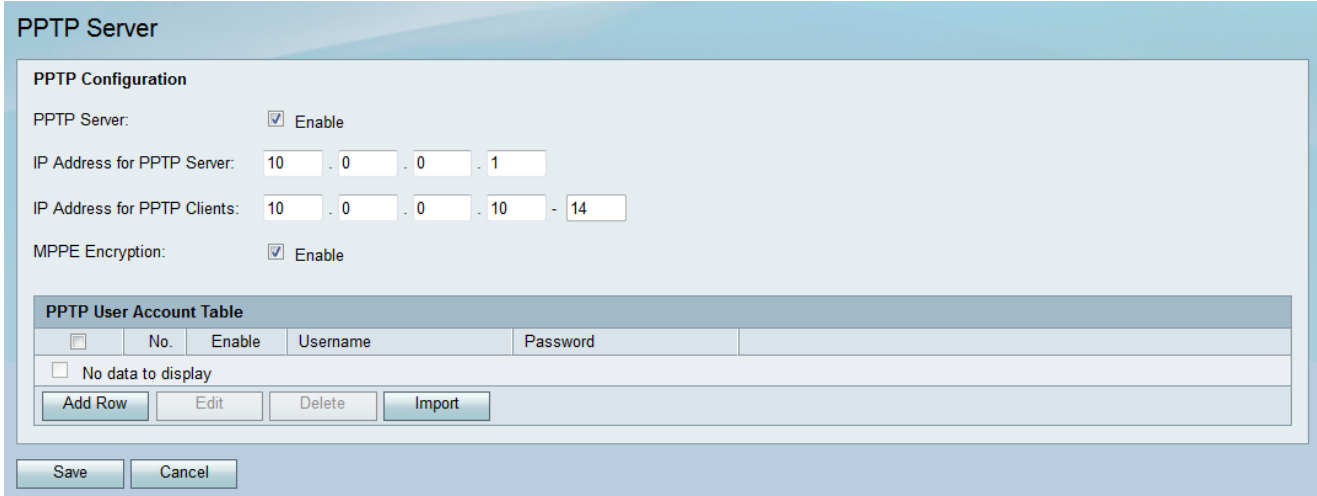

### 步驟2.在PPTP用戶帳戶表中,按一下Add Row。

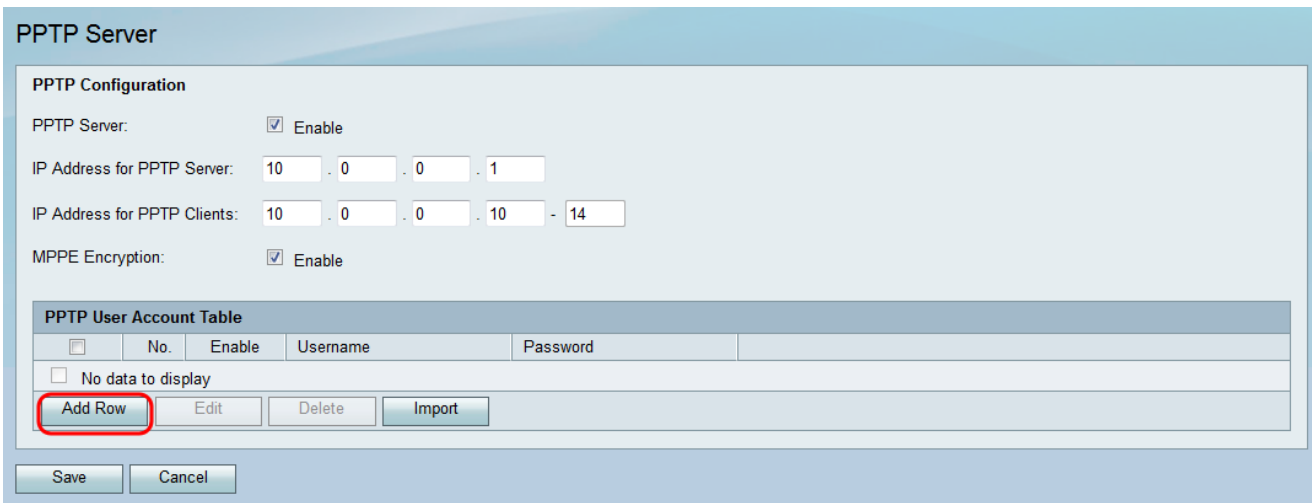

步驟3.勾選新使用者帳戶的Enable覈取方塊。

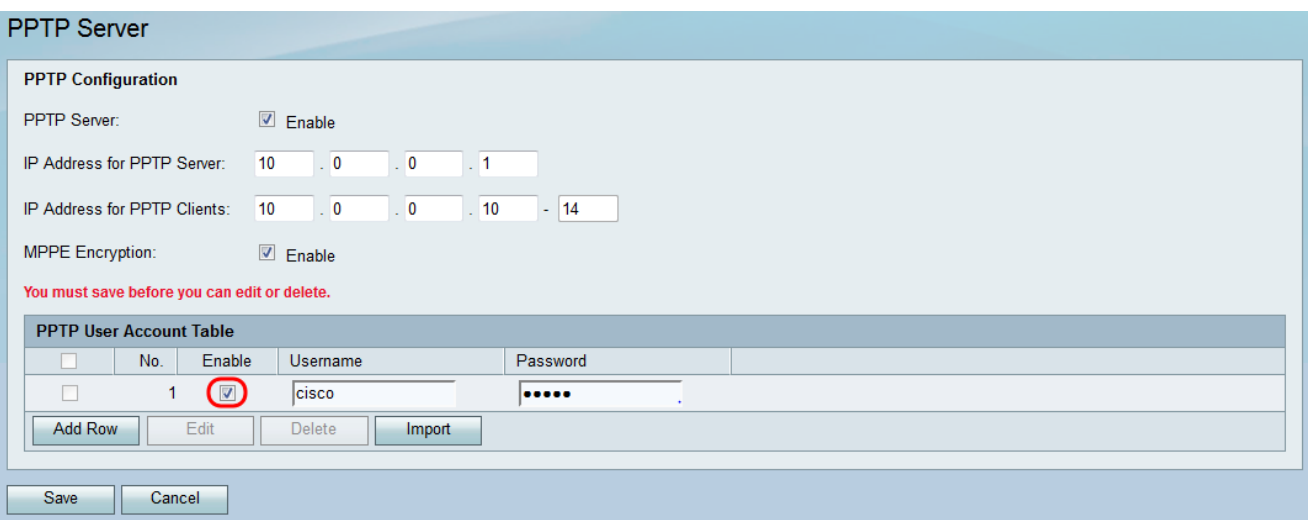

### 步驟4.在Username欄位中輸入使用者名稱,並在Password欄位中輸入使用者的密碼。

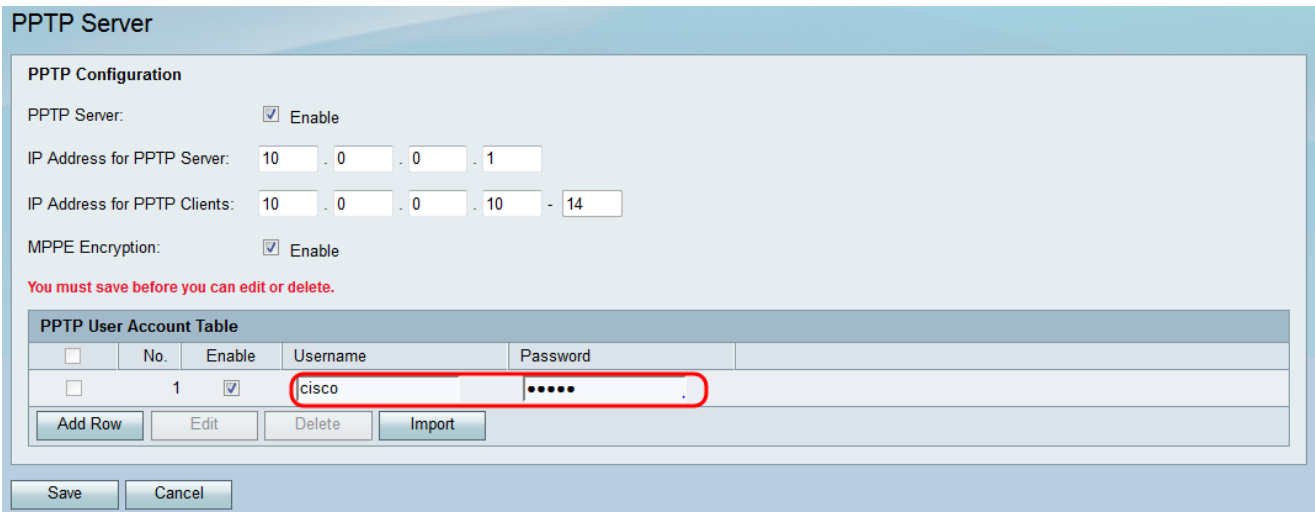

#### 附註:重複步驟2 - 4新增其他使用者帳戶。

#### 步驟5.按一下Save以應用變更。

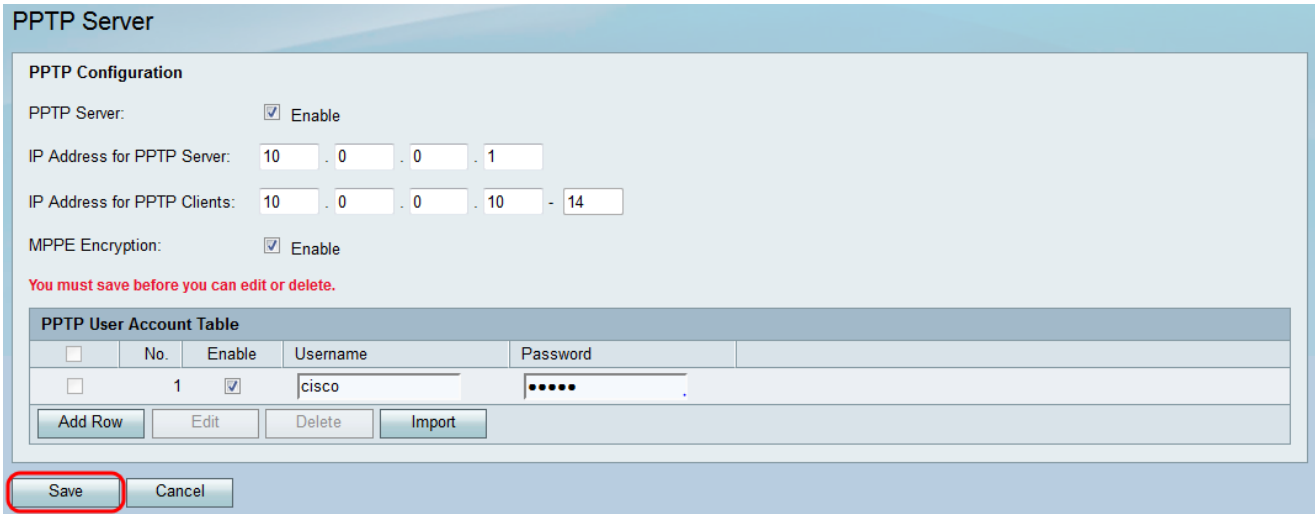

#### 關於此翻譯

思科已使用電腦和人工技術翻譯本文件,讓全世界的使用者能夠以自己的語言理解支援內容。請注 意,即使是最佳機器翻譯,也不如專業譯者翻譯的內容準確。Cisco Systems, Inc. 對這些翻譯的準 確度概不負責,並建議一律查看原始英文文件(提供連結)。